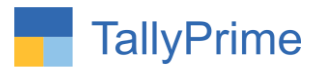

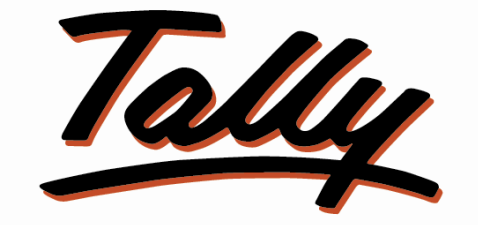

# POWER OF SIMPLICITY

# **Auto Freight Journal Voucher Creation in**

# **Sales & Purchase Invoice – 1.1**

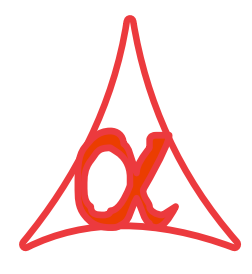

#### **Alpha Automation Pvt. Ltd.**

#### **Head Office**

104-The Grand Apurva, Nr. Hotel Fortune Palace,

Nr. Digjam Circle, Airport Road - JAMNAGAR –Gujarat (India)

Phone No. : +91-288-2713956/57/58, 9023726215/16/17, 9099908115, 9825036442

Email : mail@aaplautomation.com

Branch Office

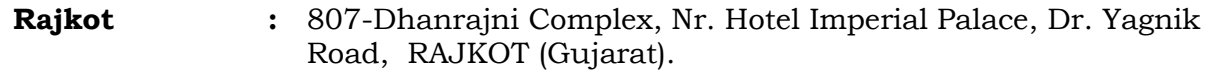

**Gandhidham :** 92-GMA Building, 2nd Floor, Plot No. -297, Sector-12B. GANDHIDHAM (Gujarat)

Auto Freight Journal Voucher Creation in Sales & Purchase Invoice -. 1.0 Page 1

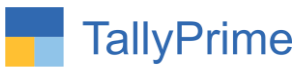

© 2020 Alpha Automation Pvt. Ltd. All rights reserved.

Tally, Tally 9, Tally9, Tally.ERP, Tally.ERP 9, Shoper, Shoper 9, Shoper POS, Shoper HO, Shoper 9 POS, Shoper 9 HO, TallyDeveloper, Tally.Server 9, Tally Developer, Tally. Developer 9, Tally.NET, Tally Development Environment, TallyPrime, TallyPrimeDeveloper, TallyPrime Server, Tally Extender, Tally Integrator, Tally Integrated Network, Tally Service Partner, TallyAcademy & Power of Simplicity are either registered trademarks or trademarks of Tally Solutions Pvt. Ltd. in India and/or other countries. All other trademarks are properties of their respective owners.

Version: Alpha Automation Pvt. Ltd. / Auto Freight Journal Voucher Creation in Sales & Purchase Invoice/ 1.1/ Sep -2023.

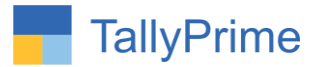

# **Auto Freight Journal Voucher Creation in**

# **Sales & Purchase Invoice – 1.1**

# **Introduction:**

This add-on facilitates User to Create Freight Journal Voucher Automatically after making Sales & Purchase Invoice. Also create advance payment entry voucher .It asks the required details like Transport Ledger Name, Freight Amount, Freight Ledger , Journal ,payment voucher type, cash or bank and payment amount in the Sales Voucher and purchase Voucher.

## **Benefits**

- No need to make freight journal voucher and Payment voucher separately. Saves the Time.
- User can predefine Freight Ledger, Payment voucher type and Journal Voucher Name in Sales Voucher and Purchase Voucher Type.

## **What's New?**

Compatible with Tally Prime

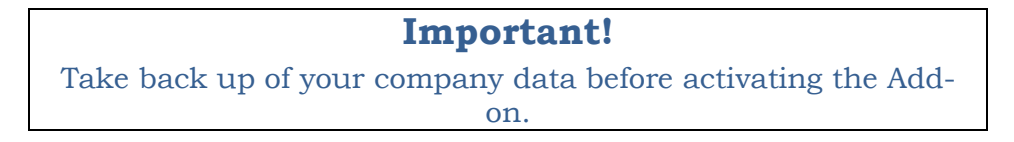

Once you try/purchase an Add-on, follow the steps below to configure the Add-on and use it.

#### **Installation**

- 1. Copy the TCP file in Tally Prime Folder.
- 2. Gateway of Tally  $\rightarrow$  F1 (Help) $\rightarrow$  TDL & Add-on  $\rightarrow$  F4 (Manage Local TDL)  $\rightarrow$  Select Yes in Load TDL on Startup and give the file name of TCP File. After pressing the Enter Key will show TDL Status which should be as Loaded

#### **System requirements:**

No additional hardware / software infrastructure is required for executing and operation this applications module.

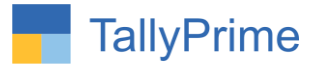

#### **1. Activate the Add-on.**

#### *For Tally Prime Release 1.0*

Go to Gateway of Tally  $\rightarrow$  F1: Help  $\rightarrow$  TDL & Add-On  $\rightarrow$  F6: Add-On Features. Alternatively, you may press **CTRL + ALT + T** from any menu to open TDL Management report and then press **F6: Add-On Features**

Set "Yes" to the option "Enable Auto Freight Journal Voucher Creation in Sales /Purchase Invoice?"

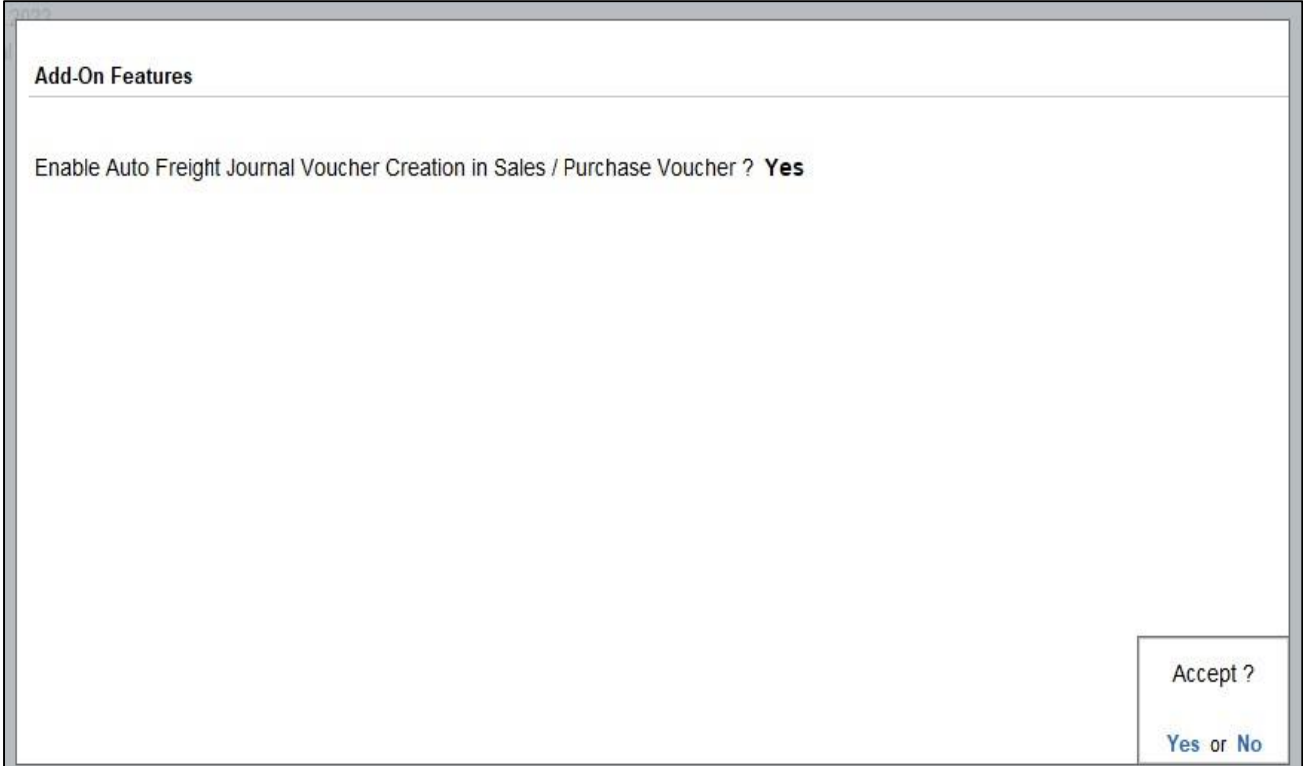

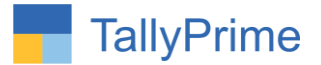

## 2. Go to Gateway of Tally  $\rightarrow$  Alter  $\rightarrow$  Voucher Types  $\rightarrow$  Sales

Set "**Yes"** to the options "Enable Auto Freight Journal Voucher Creation?" Set "**Yes**" to the options "Enable advance Freight entry"?

Select Freight ledger and journal voucher type and payment voucher type.

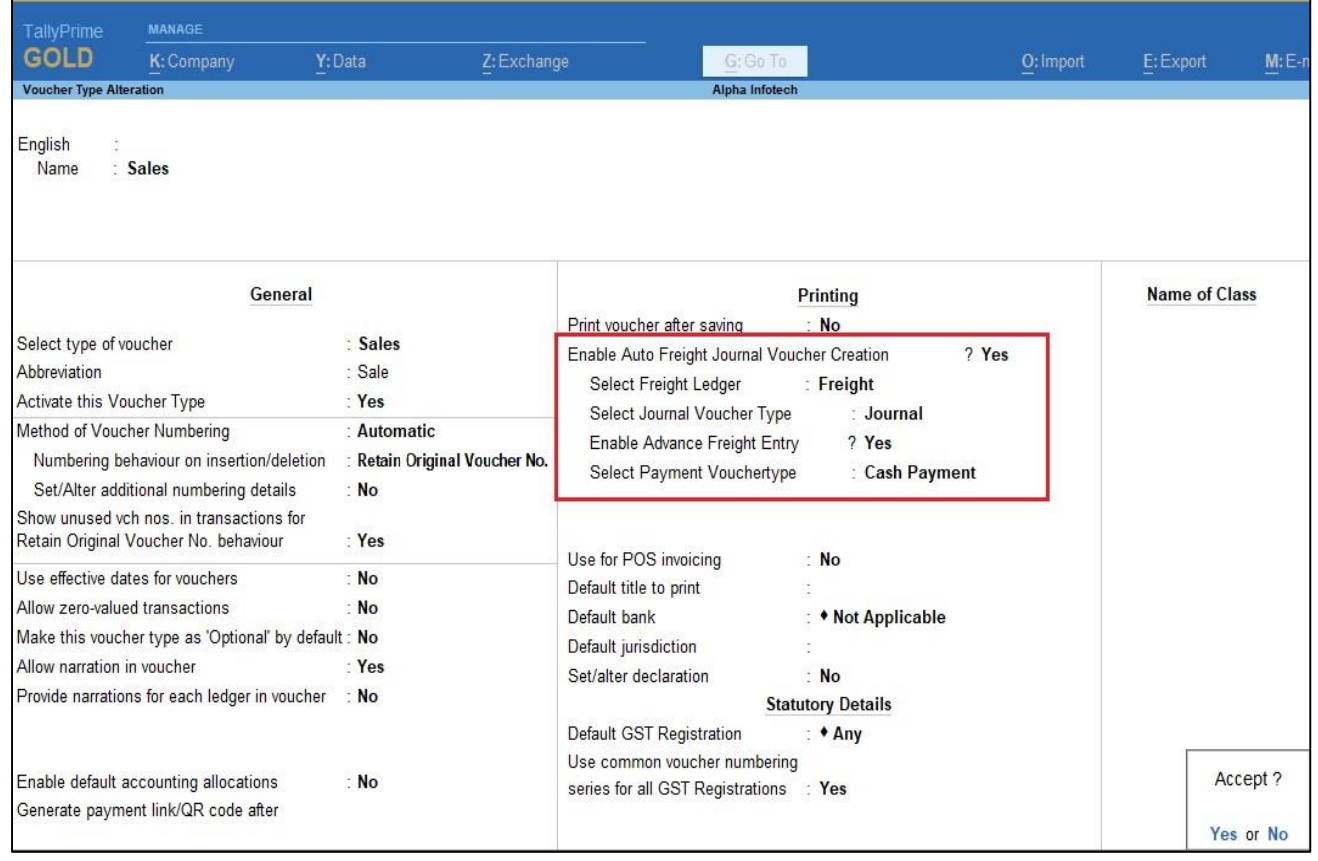

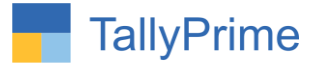

**Lander Street** 

## 3. Gateway of Tally  $\rightarrow$  Voucher  $\rightarrow$  Sales

Create Sales Voucher while making sales voucher user can select dispatched through ledger also. List of Ledgers

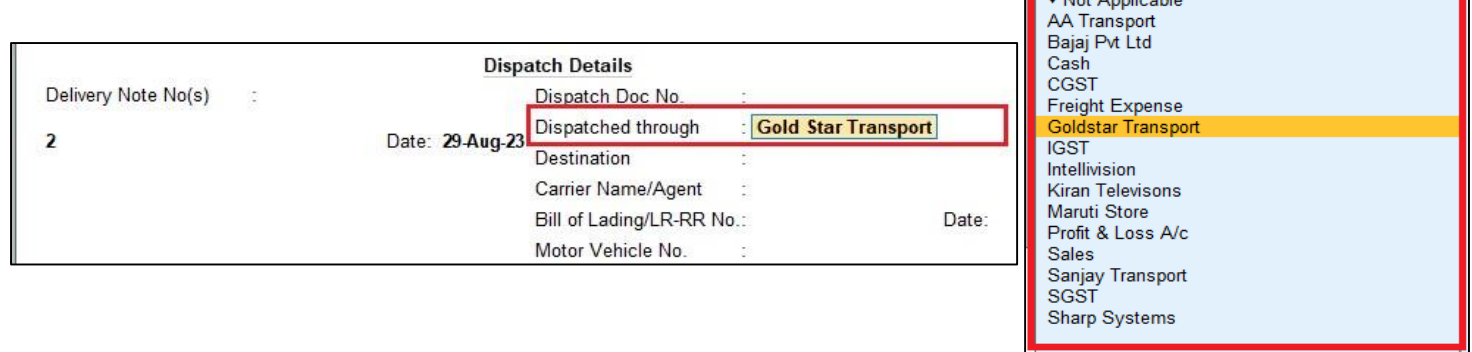

**4. Set Option "Yes" to "Auto Post Freight Journal Voucher?" enter freight amount and if you want to make advance payment entry Set "Yes" to "Enable Advance Entry" Select cash or bank ledger enter amount the voucher screen will appear as shown below.**

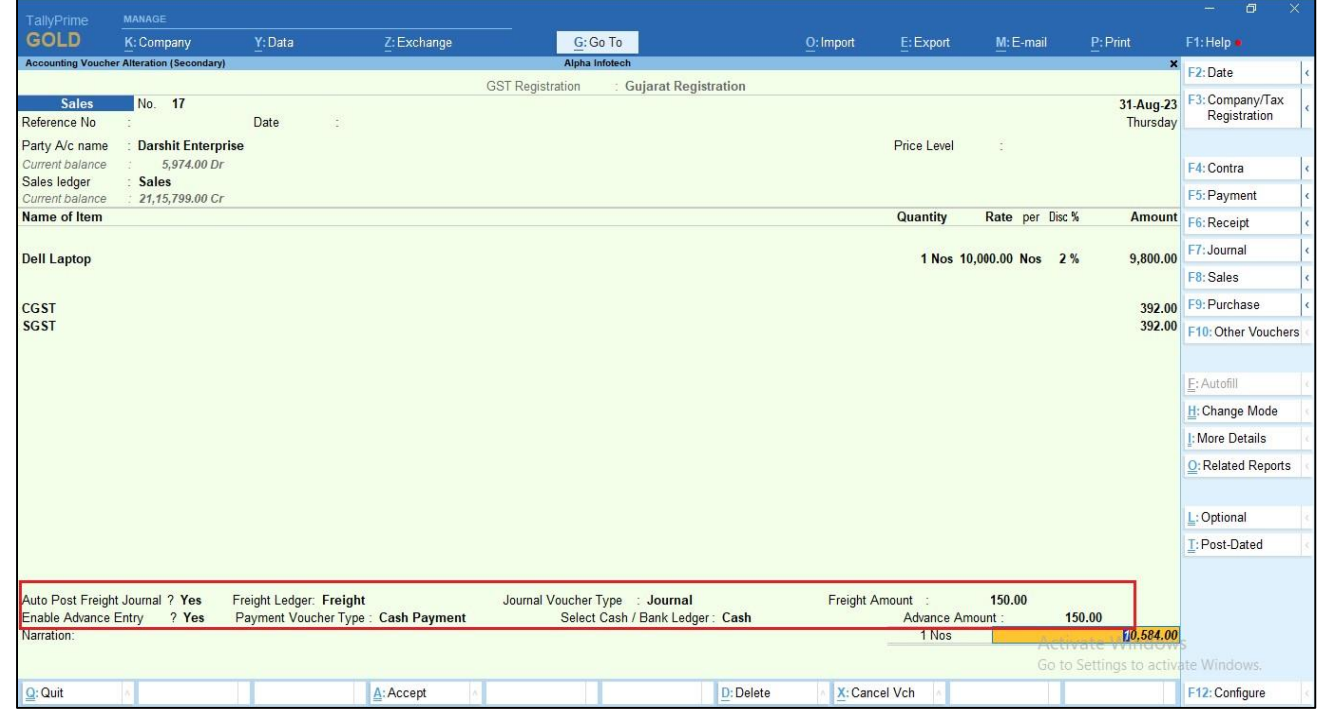

Auto Freight Journal Voucher Creation in Sales & Purchase Invoice - 1.0 Page 6

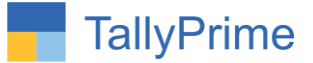

- **5. On Accepting the Sales Voucher, Automatically Fright Journal Voucher and payment voucher Created in system from above sales voucher as below**.
	- **Journal Voucher**

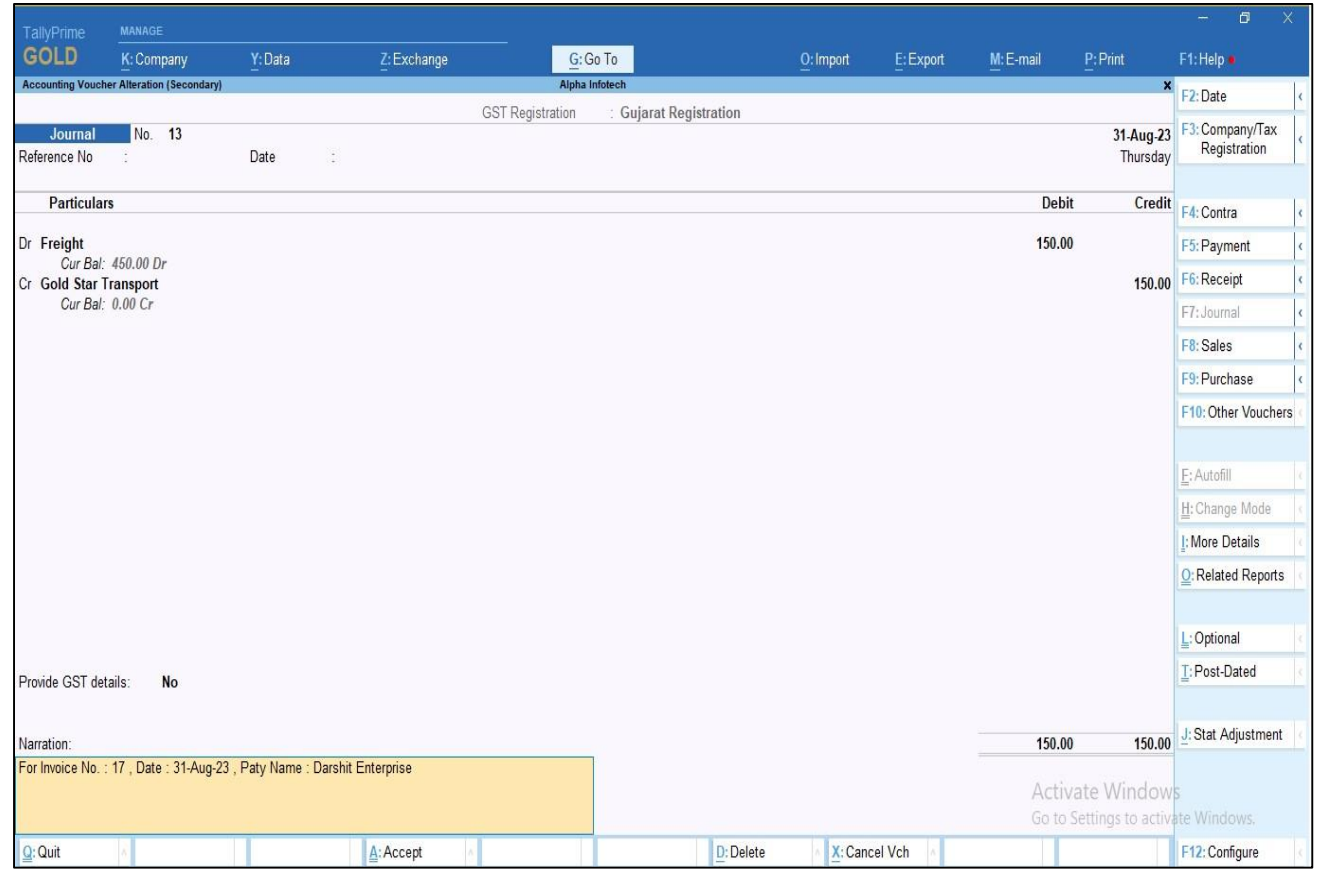

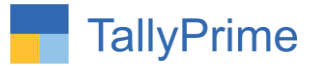

## **Payment Voucher**

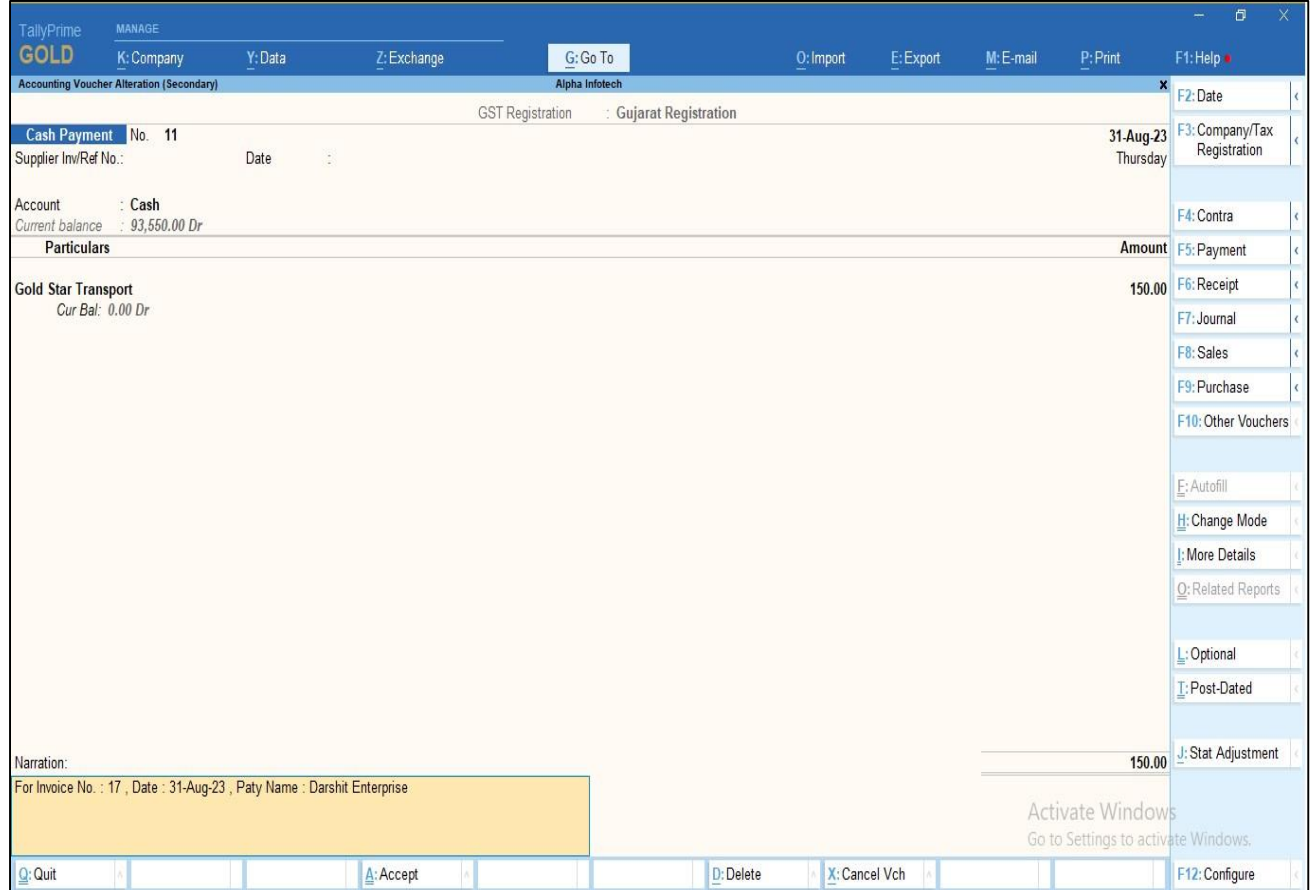

Note: Above function will work in purchase voucher also.

Auto Freight Journal Voucher Creation in Sales & Purchase Invoice - 1.0 Page 8

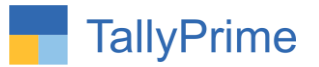

# FAQ

#### **Which version/release of Tally Prime does the add-on support?**

This add-on will work only from Tally Prime Release 1.0 onwards.

#### **How will I get support for this add-on?**

For any functional support requirements please do write to us on mail@aaplautomation.com or call us at +91-288-2713956/57/58, +91- 9023726215/16/17, 9099908115, 9825036442.

## **If I need some enhancements / changes to be incorporated for the add-on, whom should I contact?**

Please to write to us on mail@aaplautomation.com with your additional requirements and we will revert to you in 24 hours.

#### **Will new features added be available to us?**

We offer one year availability of all support and new features free of cost. After one year, nominal subscription cost will be applicable to you to continue to get free support and updates.

#### **What will happen after one year?**

There is no fixed annual charge to be payable mandatory. However if any changes are required in our Add-On to make compatible with New Release of TallyPrime then the modification Charges will be applied.

#### **I am using a multi-site. Can I use the same Add-on for all the sites?**

No, one Add-on will work only for 1 site. You need to purchase again if you want to use the same Add-on for more sites.

#### **TDL Management screen shows errors with the Add-on. What do I do?**

Check whether the error is because of the Add-on or because of clashes between 2 TDLs (An add-on is also a TDL). In case of clashes, disable one or more TDLs and check which TDL has the error. If the Add-on has a problem, you can report it to us.

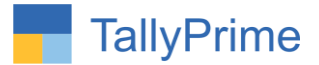

**My Tally went into educational mode after installing the add-on. What do I do?** Go into **Gateway of Tally Press F1 (Help) TDL & Add-on Press F4 and** remove the Add-on from the list and Restart Tally.